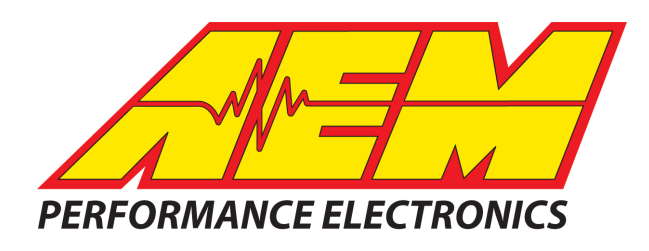

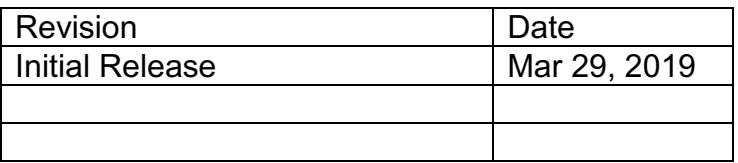

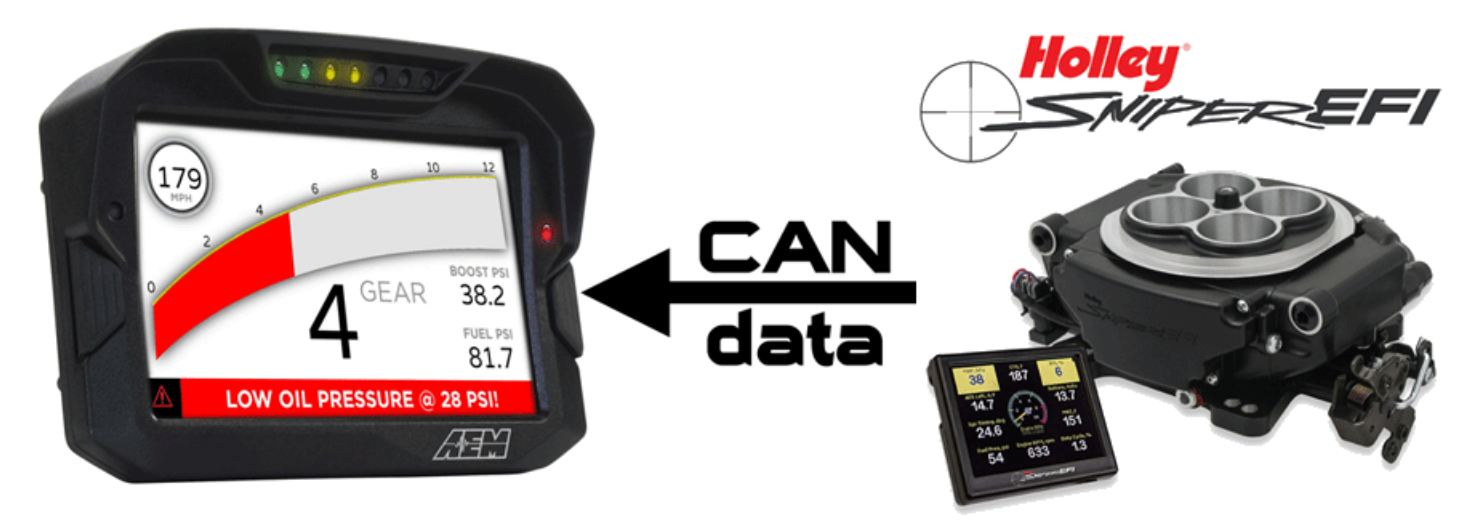

#### *Holley Sniper EFI Systems to AEM CD-5 & CD-7 Displays*

# **Supported Devices**

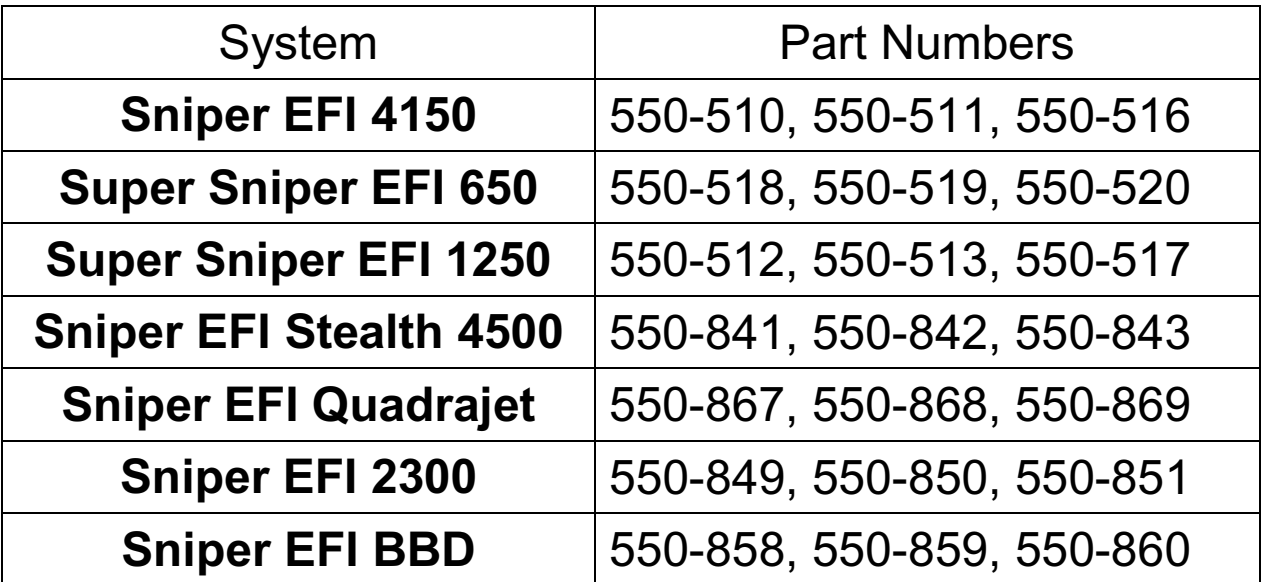

The CD-5 & CD-7 displays support 25 channels transmitted by the Holley Sniper EFI systems:

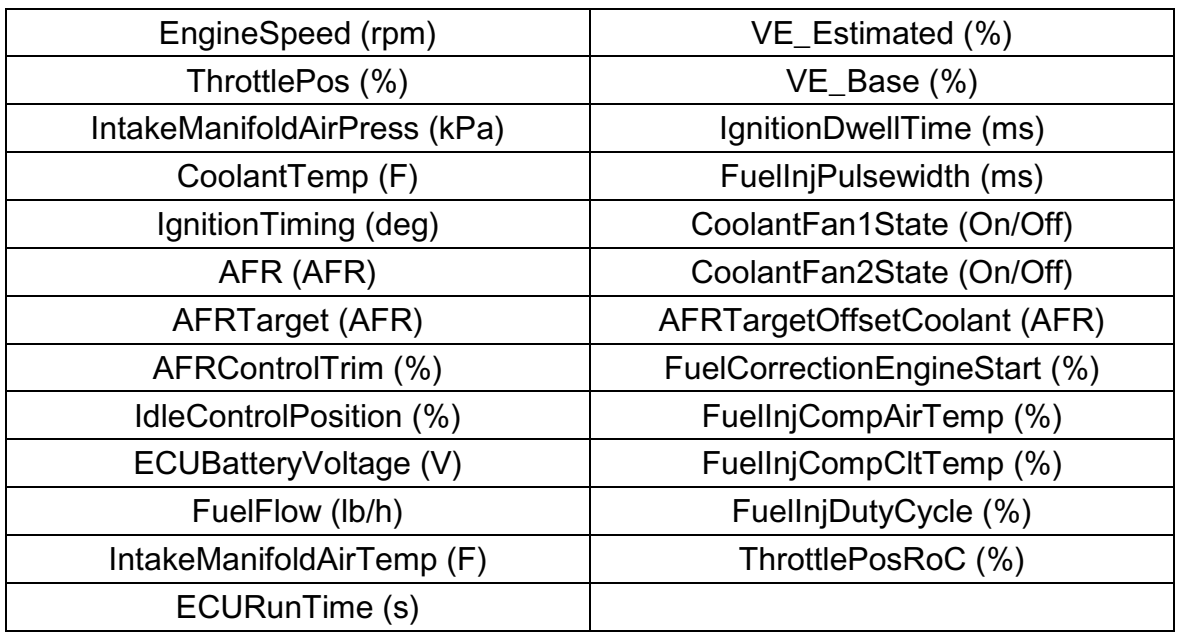

# **CAN Bus Wiring & Termination Resistor**

The AEM CD-5 & CD-7 dash displays connect in between the Holley Sniper handheld controller and the Sniper EFI unit via the AEM P/N 30-2221 CD Dash to Holley 4P CAN adaptor harness.

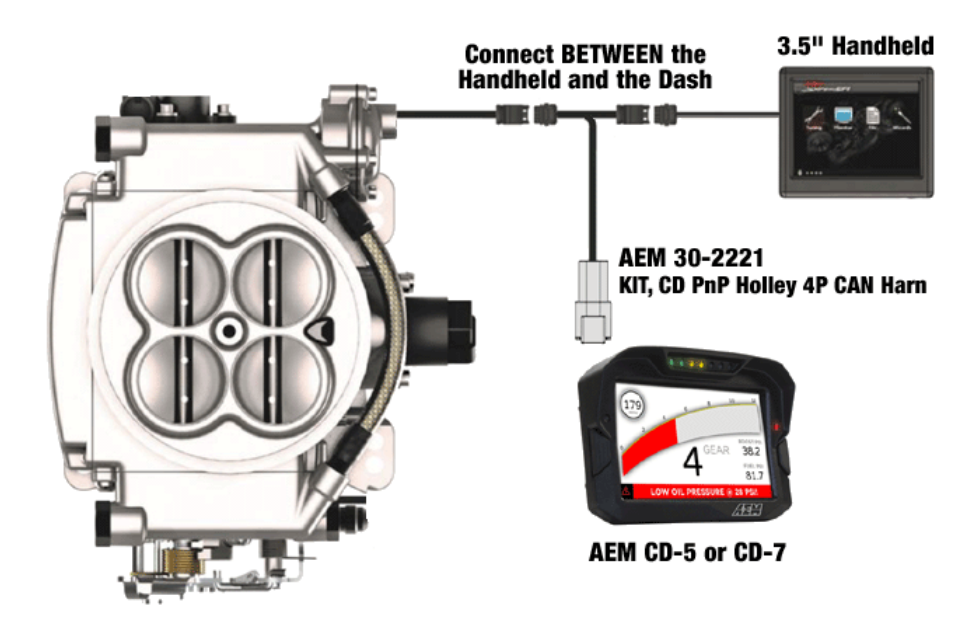

Both the Sniper EFI system and the Sniper Handheld Controller have termination resistors built into the devices. The CD-5 & CD-7 have a software selectable termination resistor available and it is turned off by default. If you choose to use the CD-5 or CD-7 displays without the handheld controller connected you need to activate the termination resistor in the CD-5 or CD-7 display setup.

## **Sniper Software Setup**

No software setup is required with the Sniper EFI, it broadcasts the CAN channels continuously.

# **AEM Setup in DashDesign**

The fastest way to get something working is to use the AEM created setup for the Holley Sniper EFI.

It is titled "**HolleySniperEFI.aemcd7**" and can be found in the AEM\DashDesign\Setups\App Specific directory. This is a version of our default black layout that has the Sniper CAN inputs pre-configured and includes the 25 data channels listed earlier. If you choose this method then simply load this configuration into the dash and you are done.

#### *STOP HERE*

*You only need to continue if you choose to not use the AEM supplied layout and wish to add Sniper EFI CAN support to custom or other existing layouts.*

### **Adding Sniper CAN support on different Layouts**

If you want to create something from scratch, you can either start with a new dash layout by selecting "File" then "New" in DashDesign or you can select from a pre-designed layout that has screens already but has the CAN inputs left blank. These are chosen by selecting "File" then "Open" and selecting one of the setups titled xzyblank.aemcd7 with the xyz representing a description of the layouts contained in the file.

To import the Holley Sniper EFI CAN configuration into your setup you select the CAN tab from the main window. Make sure the port settings are as follows:

**Show:** "Port 2" **Baudrate:** 1 Mbit/s **Termination Resistor:** "OFF" if the handheld controller is plugged in, "ON" if it is not plugged in. **Motec M800 Support:** "OFF" **Address Mask:** "Enabled" **Mask:** "01xFFFF800"

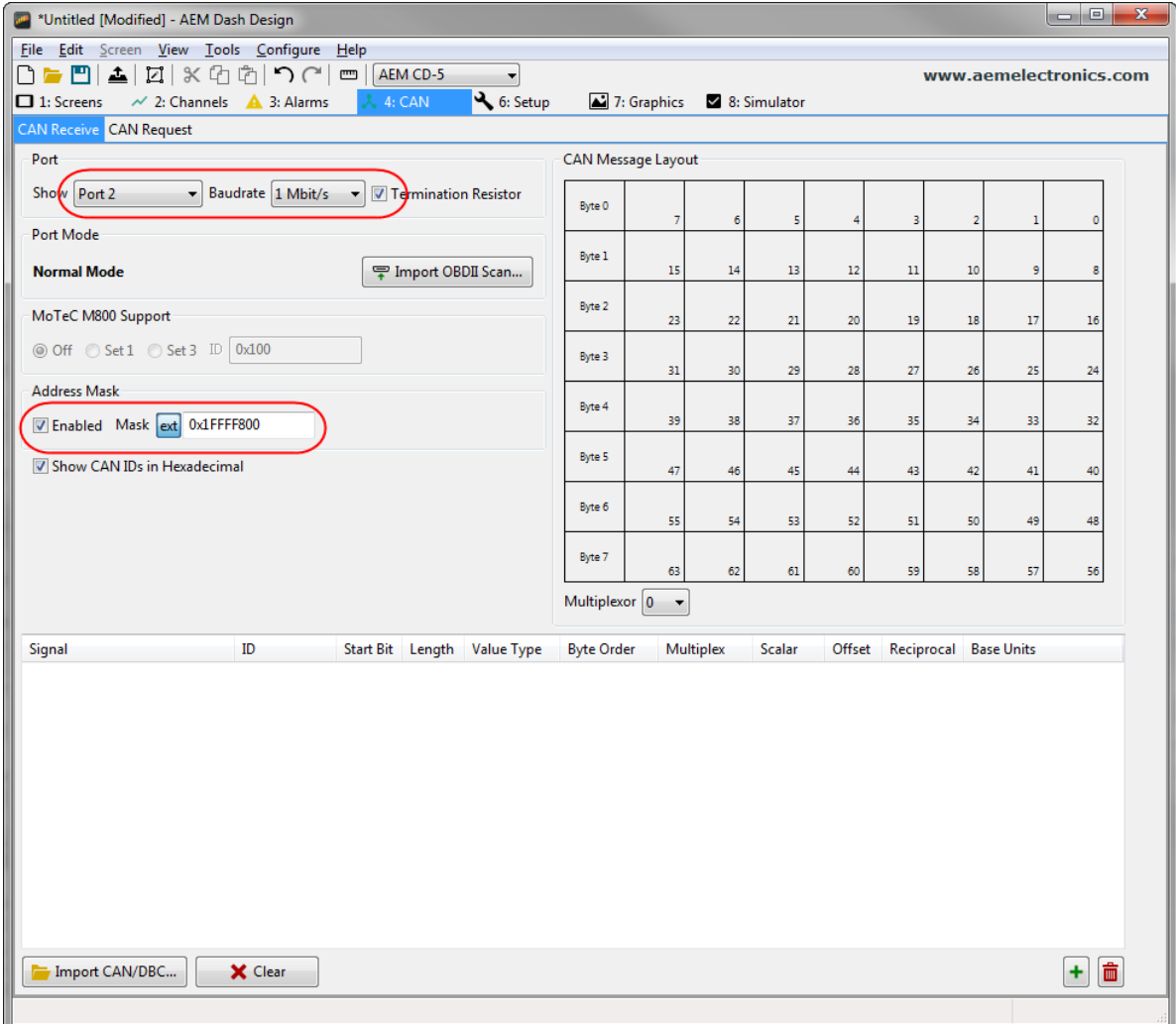

Then click on "Import CAN/DBC" on the lower left and select the Sniper EFI CAN setup file "**Holley\_Sniper\_Rev0.aemcan**".

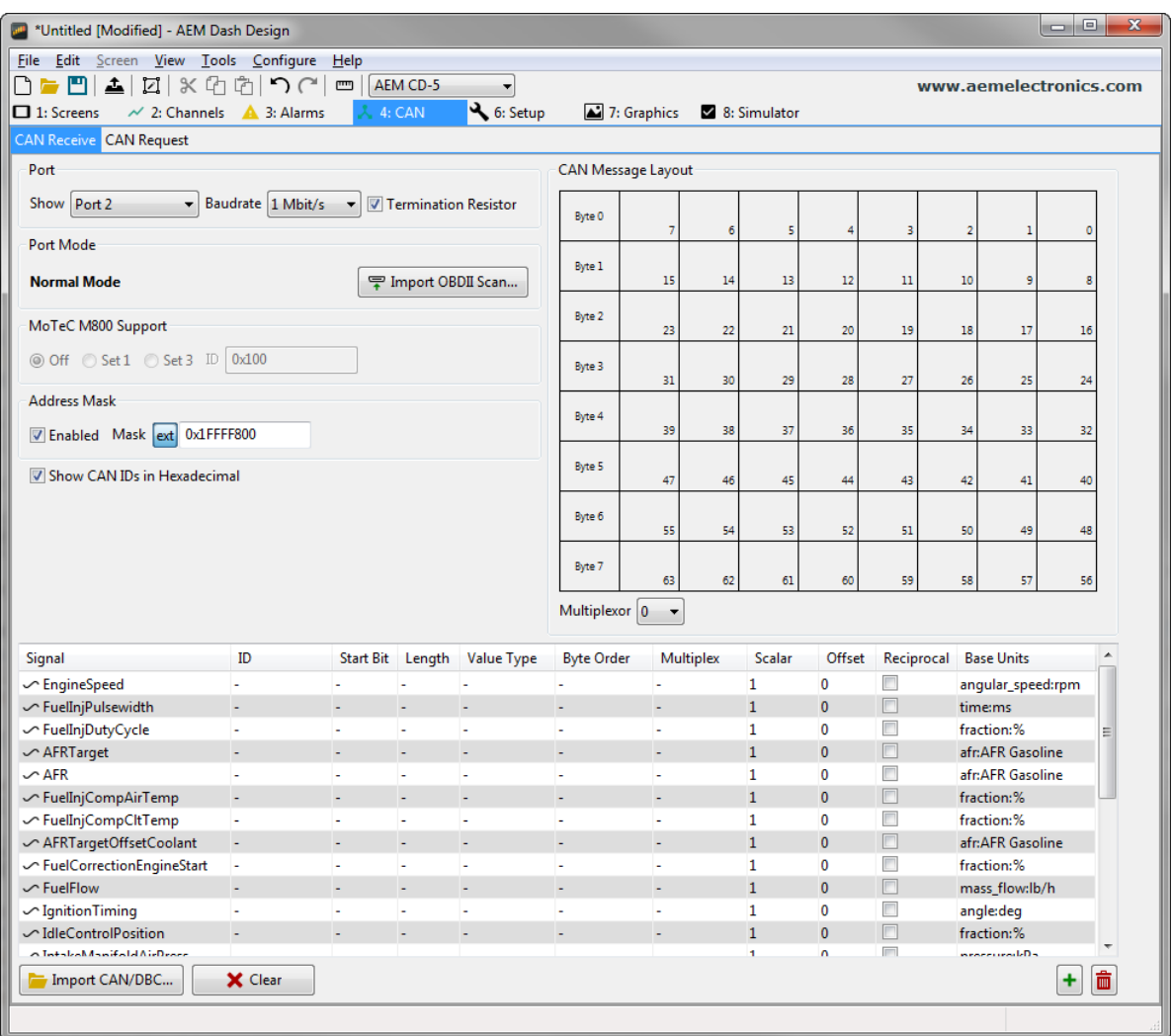

The new items will appear table and will also be created on the Channels tab. They can now be viewed on the display or logged. You can rename, filter, or manipulate any of these channels to make them more useful.